## **Register a swimmer in the new SWIMS 3.0:**

1. This is best done on a computer with a web browser, not your telephone/ipad. Follow the USA Registration link provided to you by Aspire: https://omr.usaswimming.org/omr/welcome/4185B63E01A941, your screen should look like this:

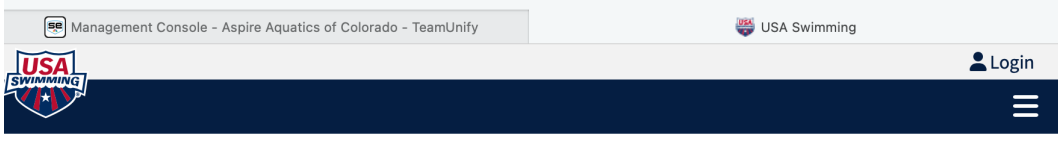

## **USA Swimming Online Member Registration**

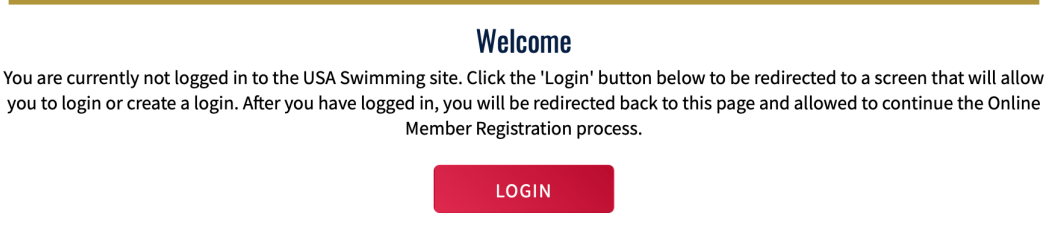

As you have already created your parent login account, click the RED login button, you will be directed to a screen that looks like this:

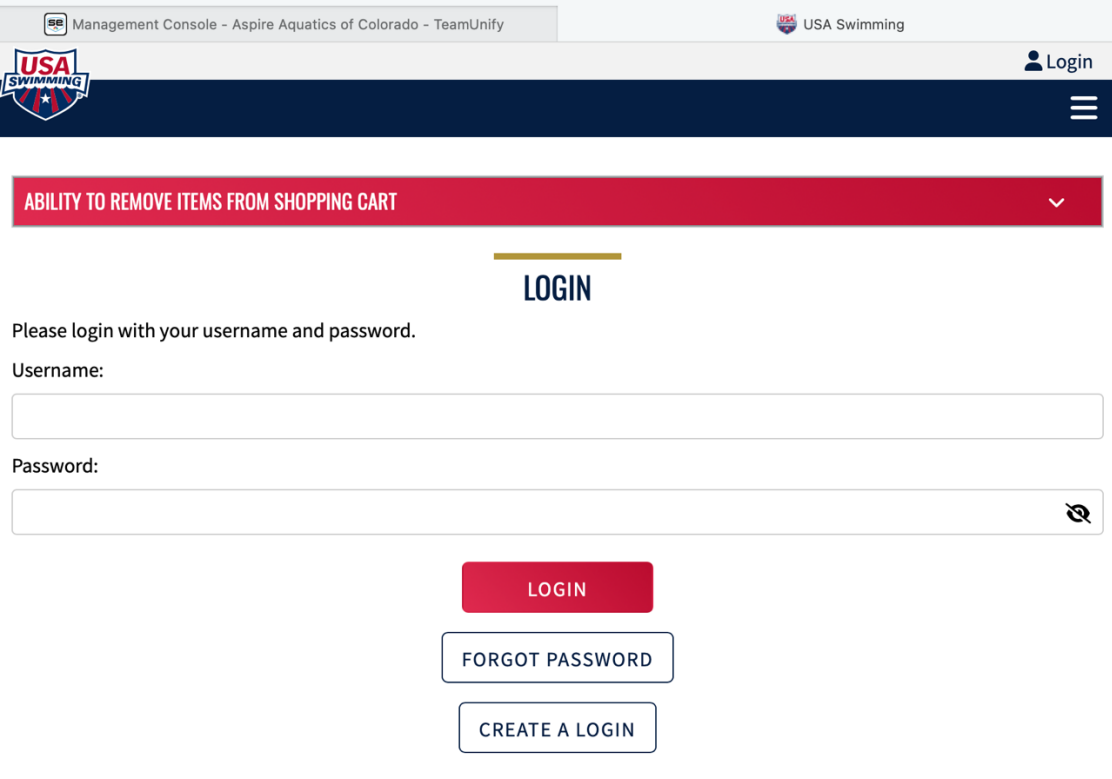

2. Login to your account. You will now be asked if you want to register yourself or if you are registering someone else. Because you used our Aspire Aquatics registration link, you are registering your swimmer to USA swimming AND you are affiliating them with Aspire Aquatics at the same time. The screen you will see is this:

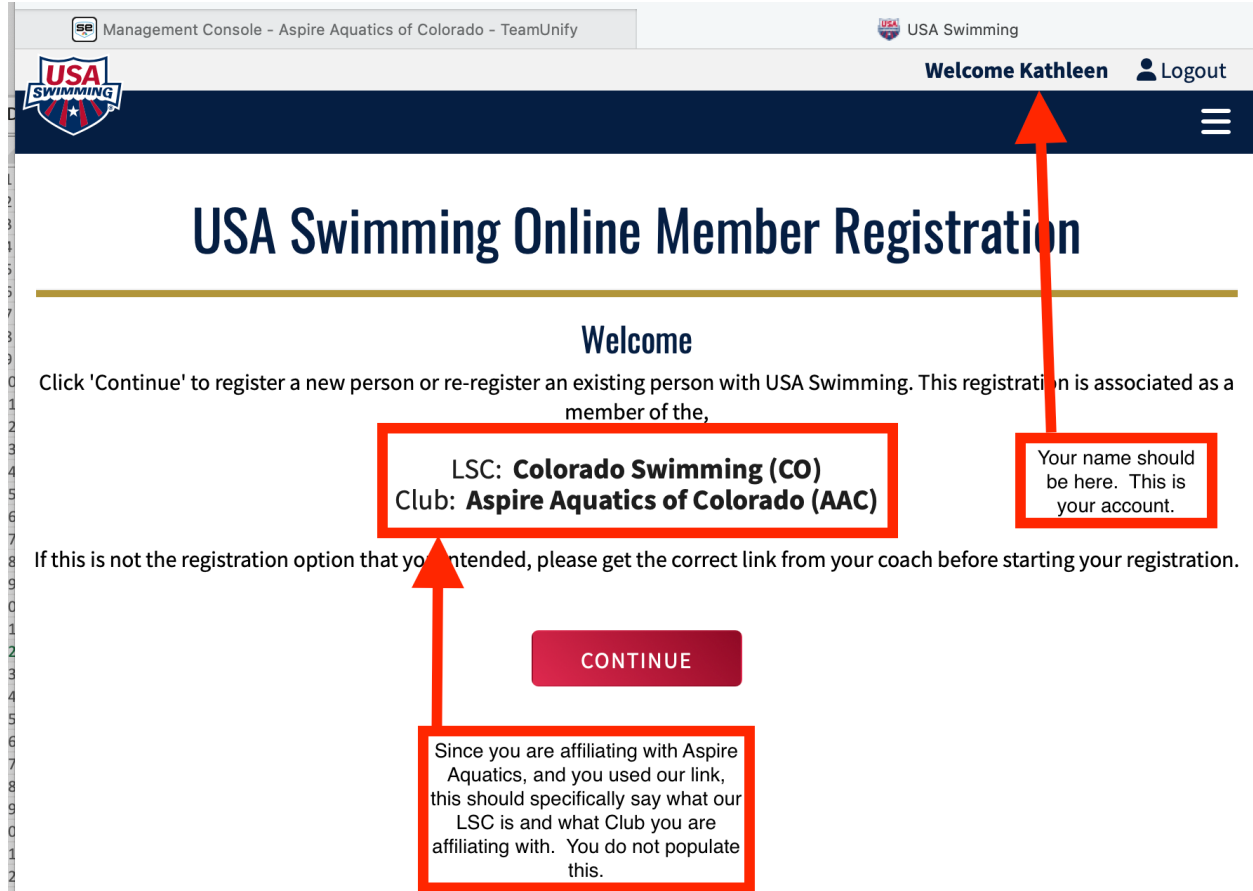

3. Click Continue. You will now be asked if you want to register yourself or if you are registering someone else. Because you used our Aspire Aquatics registration link, you are registering your swimmer to USA swimming AND affiliating them with Aspire Aquatics at the same time. You will see this:

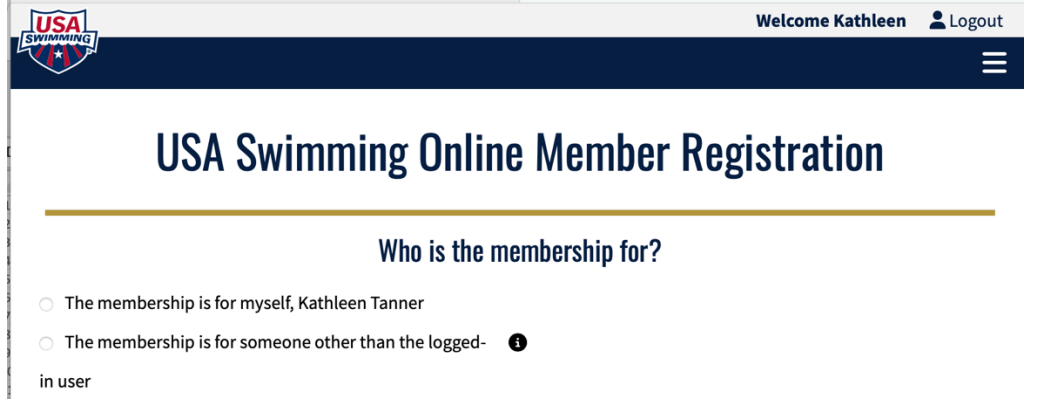

- 4. Since you are creating a membership for your swimmer, you will choose the second option. "The membership is for someone other than the logged in user". When you click the radio button, you will be asked "Has this person ever had a USA Swimming Membership?"
	- a. **If you toggle to "no" (default)**, you will be prompted to enter your swimmer into the USA system. You will enter your swimmer's information and you will choose a membership type. All Aspire swimmers are to choose "Premium Athlete", regardless of the options provided. Follow the prompts to add all of the information for the swimmer.
	- b. **If you toggle to "yes",** you will be prompted to "renew member". Click on "Renew Member" and you will be led to a screen that will allow you to look up your swimmer in the "retired" USA system. Populate all of the starred fields and click "search for member". The screen for looking up looks like this:

## **Existing Member Search**

## $\leftarrow$  Back to Registration Entry

To search for a person who is an existing member of USA swimming, enter the member's first name, last name, and birth date. If you are unable to locate the member, click 'Back to Registration Entry' and choose the 'Create New Membership' option for the registrant.

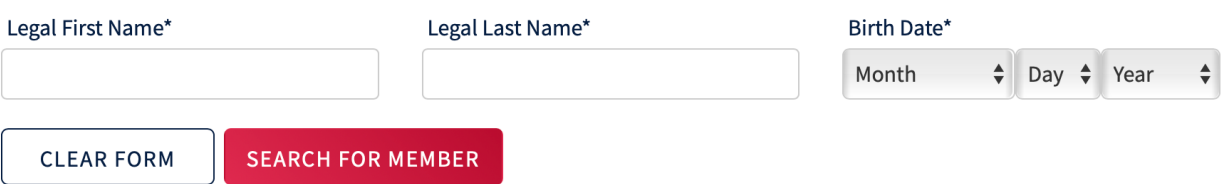

- i. Your swimmers name, birthday and last membership details should come up. Click on the icon of the head and shoulders to the right of your swimmer to select them.
- ii. Follow the prompts to add/edit the information for your swimmer and to register them as a "Premium Athlete".
- 5. Repeat to add new members.
- 6. Check out. You will be paying USA Swimming directly. All fees are set by our local swim committee (LSC), Colorado Swimming, Inc.

Please note: If the system "hangs" or does not give you a cost for your Premium Athlete Membership, you will need to back out of the registration (or logout), and re-do it. If you cannot add new members all at once, add them separately.